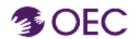

### OEC Protraxx User Guide: Getting Started with the OEC Catalog

Who is this guide for? OEC Protraxx Catalog Users (people who want to register for a course/training offered by OEC)

What will I learn? How to create a new Protraxx account

1.

Access the OEC Protraxx webpage by clicking <a href="here">here</a> or by copying the below URL into your browser:

https://tinyurl.com/OEC-Course-Catalog

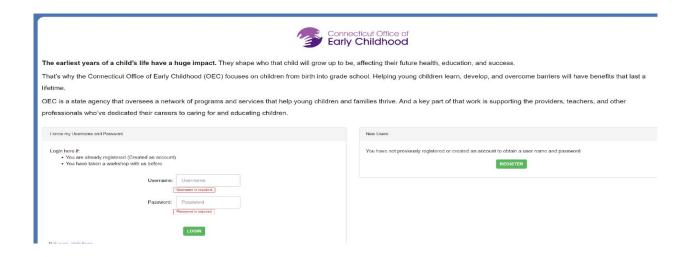

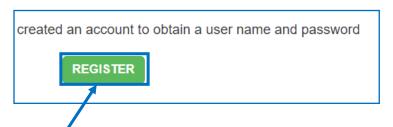

2.

Click the **REGISTER** button.

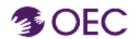

4.

### OEC Protraxx User Guide: Getting Started with the OEC Catalog

3. Click on the Drop-Down Arrow.

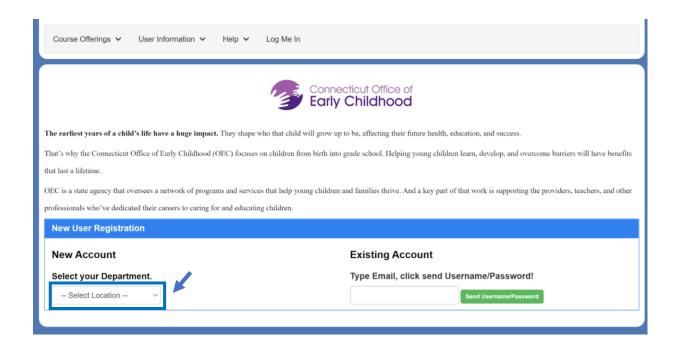

Select ECE/QI Early Care and Education and Improvement

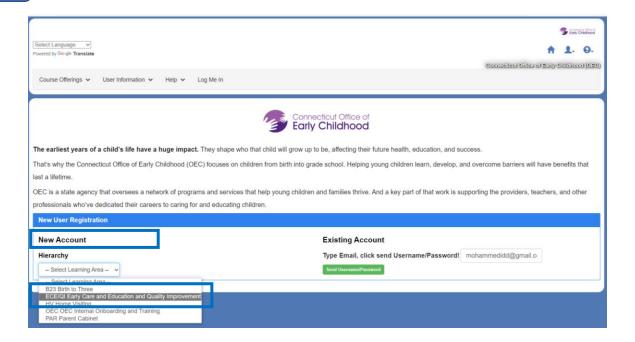

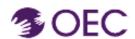

# OEC Protraxx User Guide: Getting Started with the OEC Catalog

5.

### Select the title that most closely describes your primary role.

| Primary Title            |        |                                                                                                    |
|--------------------------|--------|----------------------------------------------------------------------------------------------------|
| Titles that begin with " | В23" а | e specific to CT's Birth to Three System (early intervention). Titles that begin with "ECE/QI" are for those working in other early care and education settings. |
| Select Title             | ~      |                                                                                                    |

Fill in the required fields.

After entering your Birth Date, be sure to enter your OEC Registry ID.

| Birth Date                    | NOTE:                                                                                                    |
|-------------------------------|----------------------------------------------------------------------------------------------------|
| OEC Registry ID  *Address     | OEC Registry ID is necessary if the hours of your event or course are to be counted in the Registry. Type your Registry ID in the box provided. <b>Do not use any dashes</b> If you do not have a Registry account, navigate to the below website <a href="https://www.OECregistry.org/">https://www.OECregistry.org/</a> and create an account.  If you already have a ProTraxx profile and need to add your Registry number, please edit your profile and enter your Registry ID in the Employee ID field. |
| *City                         |                                                                                                    |
| *Country/State Select Country | Do not use dashes in your Registry ID.                                                                                                    |

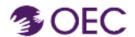

**6.** 

# OEC Protraxx User Guide: Getting Started with the OEC Catalog

Continue to fill in the required fields.

| Fin/Parital Code      |                |                 |
|-----------------------|----------------|-----------------|
| ip/Postal Code        |                |                 |
| nail Address          |                |                 |
|                       |                |                 |
| e-Enter Email Address |                |                 |
|                       |                |                 |
| sername               |                |                 |
|                       |                |                 |
|                       |                |                 |
| assword               |                |                 |
| ,                     |                |                 |
| e-Enter Password      |                |                 |
|                       |                |                 |
|                       | Create New Use | er Registration |
|                       | 1              |                 |

Click on the green 'Create New User Registration' tab.

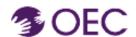

## OEC Protraxx User Guide: Getting Started with the OEC Catalog

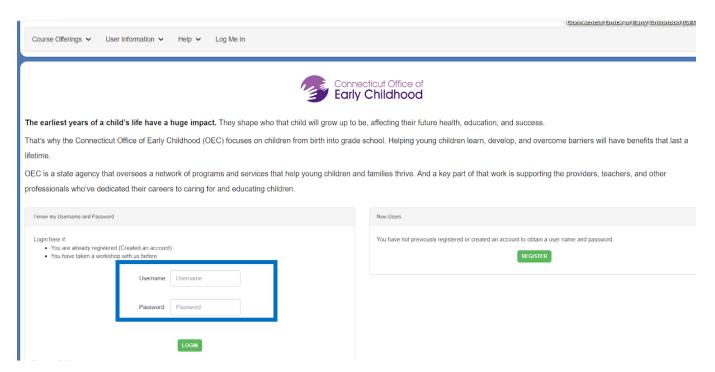

After you create an account, you will be taken back to the page shown above and must log in with your new username and password.

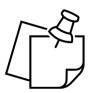

#### **NOTE:**

Remember your login information! Write it down and store it in a safe place. You will use your login information for all courses that you enroll through Protraxx.